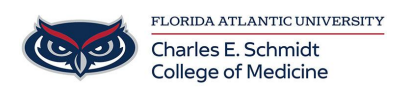

[Knowledgebase](https://comsupport.fau.edu/focus-win/kb) > [OwlMed and Canvas](https://comsupport.fau.edu/focus-win/kb/owlmed-and-canvas-2) > [OwlMed: The Pin \(New Feature\)](https://comsupport.fau.edu/focus-win/kb/articles/owlmed-the-pin-new-feature)

OwlMed: The Pin (New Feature) Marcelle Gornitsky - 2018-07-19 - [OwlMed and Canvas](https://comsupport.fau.edu/focus-win/kb/owlmed-and-canvas-2)

## **The Pin**

**The Pin** allows you to bookmark any screen you visit in LCMS+ to access it whenever you need to. This feature allows you to save your spot between sessions and to access quickly the areas in LCMS+ you visit most frequently.

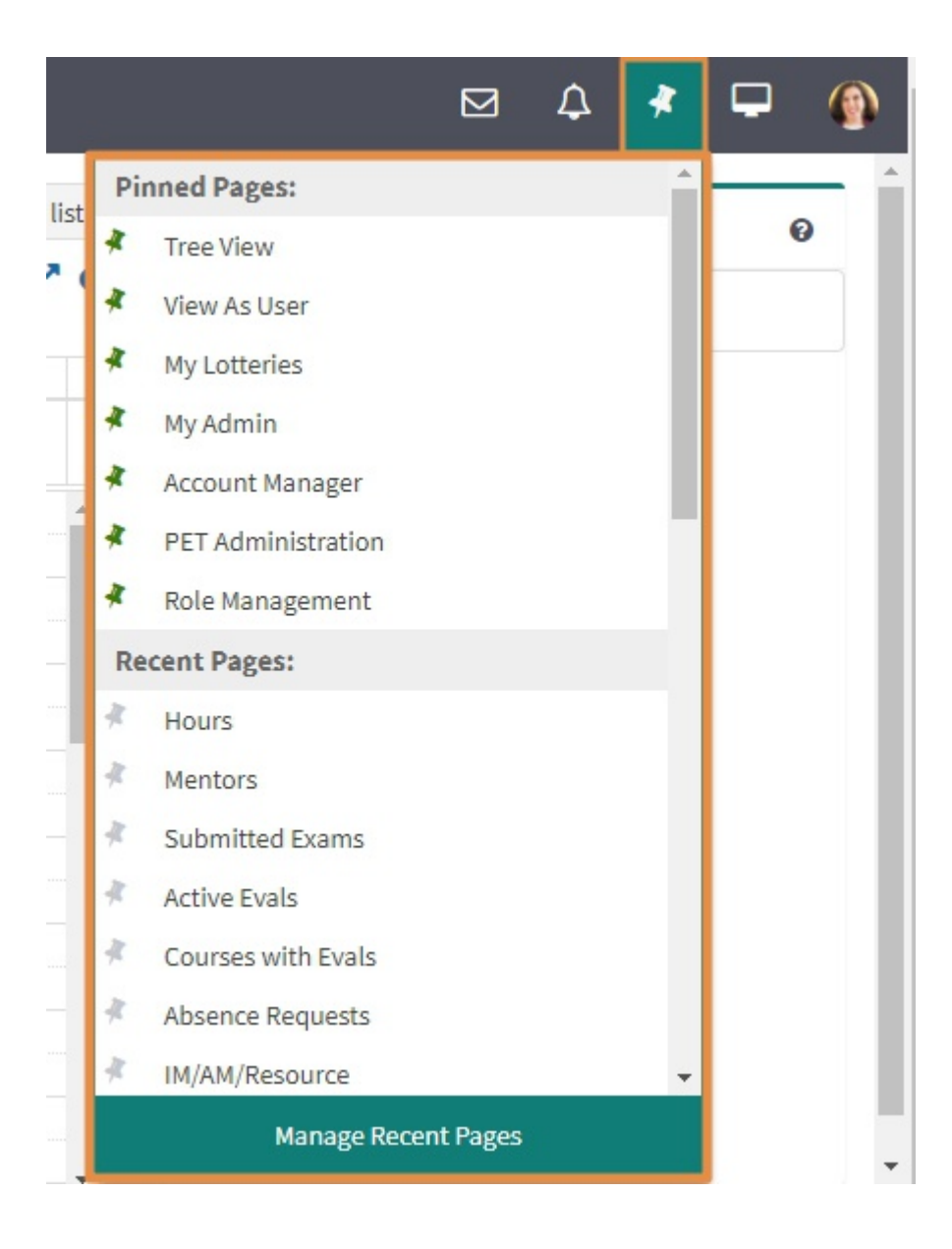

## **Understanding the Pin**

The Pin feature allows you to quickly see where you have been recently in current and past sessions. Unlike the [Session Screen feature,](http://lcmsplus.screenstepslive.com/s/18500/a/900201-the-session-screen) - which holds a page in an active state for the current session - the Pin will hold the screen listed in its original inactive state.

Unless you "unpin" a page from the Pinned list, you will be able to access the page every time you log into the system.

## **Pinning and "Unpinning" individual Pages**

To pin a recent page you have visited, click on the **Pin icon** in the top right hand of your screen and click on the **gray pin icon** in the drop-down under the **Recent Pages** list.

![](_page_1_Figure_5.jpeg)

The page will move to the top of the **Pinned Pages** list and will have a **green pin icon**.

To unpin an individual page from your **Pinned Pages** list click on the **green pin icon.**

The page will move to the top of the the **Recent Pages** list and will have a **gray pin icon.**

## **Manage Recent Pages**

- Should you wish to remove or add pages to the Pin icon in bulk you will be able to do so by selecting **Manage my Pins** on the Pin drop-down screen.
- Once you are on the **Recents Page** you will see a list of all of your Favorite (frequently visited screens). On this page you have the option to manually manage your Pins by either move a favorite screen to the top of the list or "unpin" an item listed.
- To move a screen up on the list click the **^Move** button next to the Menu Name.
- To remove a screen which is already listed as a Pinned Pages, click the **Remove Pin** button next to the Menu Name.
- To add a screen to the Pinned Pages list, click the **Pin It** button next to the Menu Name.
- The Pin drop down will be updated with your recent changes once you click out of the **Recents Page** screen and enter into a different screen.

![](_page_2_Picture_78.jpeg)